## **Candlewood Shores Tax District Online Portal Instructions**

Candlewood Shores Tax District/Water Department is pleased to offer a way for you to access your account information and pay online at your convenience.

To create a new account, go to:

[https://scalzo.twa.rentmanager.com](https://scalzo.twa.rentmanager.com/)

- **1.** On the Web Access screen, click **Sign up.**
- **2.** On Web Access screen click on

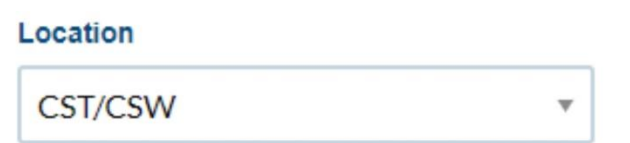

- **3.** Enter your tax account number: **\_\_\_\_\_\_\_\_\_**
- **4.** Enter your email address.
- **5.** Click "Sign up" button, then check your email to finalize your account set up.
- **6.** Repeat steps 1-3 and enter your water account number: **\_\_\_\_\_\_\_\_\_**
- **7.** Enter your e-mail address.
- **8.** Click "Sign up" button, verify your password.
- **9.** Click "Save"
- **10.** This will link both tax and water accounts.
- **11.**Please note that payment type and autopay must be set up for each account.

While logged into Web Access, click the tabs at the top of the page to:

- View your open charges
- Display your transaction history beginning 07/01/19
- Display your usage history beginning 11/01/19
- Make a payment
- Set up Autopay \*Note: ACH Checking or Savings is FREE, Credit Card of 3.5% fee applies
- Change your password
- Change contact information

If you have any questions about Web Access, please do not hesitate to contact Lizz Finneran at (203) 790-6888 x403 or email: [lfinneran@scalzoproperty.com.](mailto:lfinneran@scalzoproperty.com)